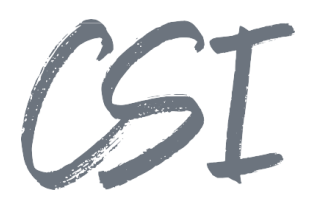

# Konfigurationsanleitung –CSI | backgrounder for ELO

### **Stand: 04/2022**

Titel: Konfigurationsanleitung –CSI | backgrounder for ELO

Kategorie: Anleitung Aktuelle Version: Version 1.10

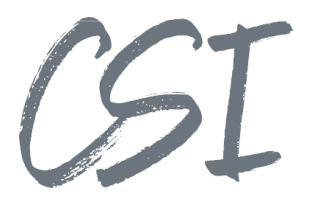

#### **Allgemeines**

Irrtümer, Änderungen und Druckfehler vorbehalten. Alle Angaben sind unverbindlich, die technischen Angaben entsprechen den Herstellerangaben. Keine Haftung und Gewähr bei unzutreffenden Informationen, fehlerhaften und unterbliebenen Eintragungen. Die Wiedergabe von Firmennamen, Produktnamen und Logos berechtigt nicht zu der Annahme, dass diese Namen/Bezeichnungen ohne Zustimmung der jeweiligen Firmen von jedermann genutzt werden dürfen. Es handelt sich um gesetzlich oder vertraglich geschützte Namen/Bezeichnungen, auch wenn sie im Einzelfall nicht als solche gekennzeichnet sind.

Es gelten ausschließlich die AGB der CSI GmbH. Diese finden Sie auch im Internet unter [www.csi.gmbh.](http://www.csi.gmbh)

#### **Rechtlicher Hinweis**

Das Dokument einschließlich aller damit verbundenen Unterlagen ist ausschließlich für Kunden und Partner von CSI GmbH bestimmt. Es darf ohne schriftliche Zustimmung seitens CSI GmbH nicht an Personen außerhalb der genannten Unternehmen weitergegeben und in keiner Form, außer um eine unternehmensinterne Einweisung in das behandelte Thema zu ermöglichen, kopiert oder reproduziert werden.

Dieses Dokument kann Teil eines Angebots sein. Ein rechtsverbindlicher Vertrag kommt erst durch die gemeinsame Unterzeichnung einer Vertragsurkunde oder durch die schriftliche Annahme eines Kundenauftrags durch CSI GmbH zustande.

Alle Rechte vorbehalten.

© CSI GmbH 2022

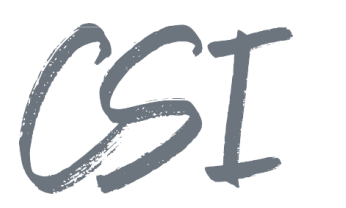

#### Inhalt:

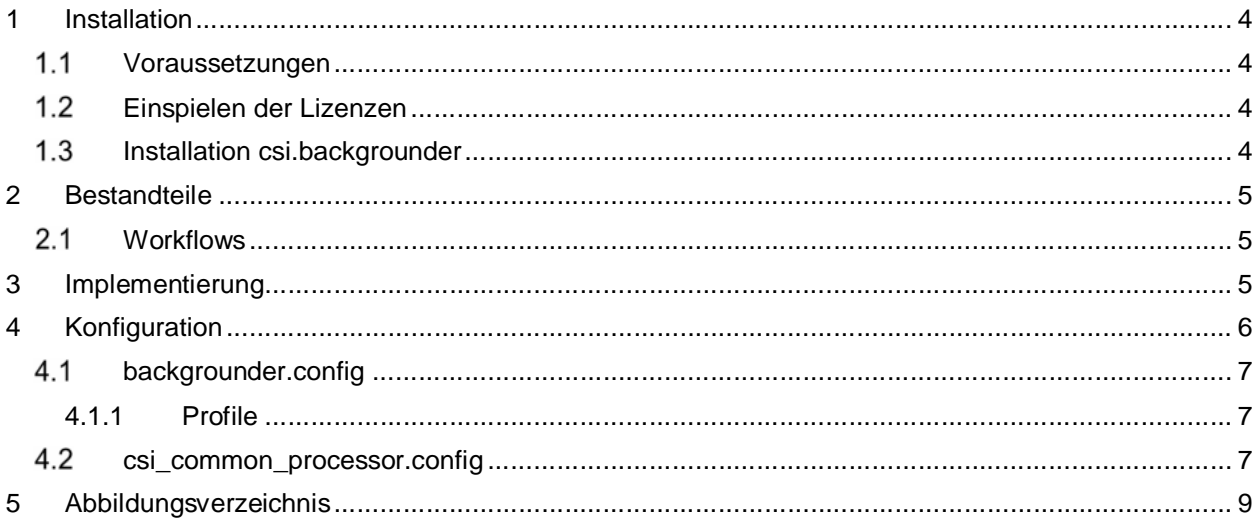

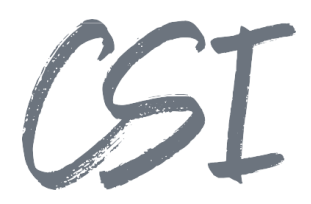

### **1 Installation**

### **Voraussetzungen**

Es wird eine aktuelle Version des Business Solutions Framework ELO Common benötigt.

### **Einspielen der Lizenzen**

Die Lizenzen für die Solutions stellen wir Ihnen als eloinst-Dateien bereit. Das Einspielen der Lizenzen erfolgt dementsprechend über Drag-and-Drop in Ihr ELO Archiv.

Eine Übersicht der eingespielten Lizenzen finden Sie CSI LicenseManager, welcher als Kachel zur Verfügung steht (oder alternativ im Overview-Ordner der BusinessSolution "csi.common"). Im Standard ist diese Übersicht nur für ELO Administratoren sichtbar.

### **Installation csi.backgrounder**

Die Installation der Business Solutions erfolgt über eine eloinst-Datei per "Drag and Drop" in den ELO Java Client.

Die eloinst-Datei enthält dabei alle für das Produkt benötigten Solutions im Bundle.

Nach der Installation ist ein Neustart der ELO-Dienste erforderlich.

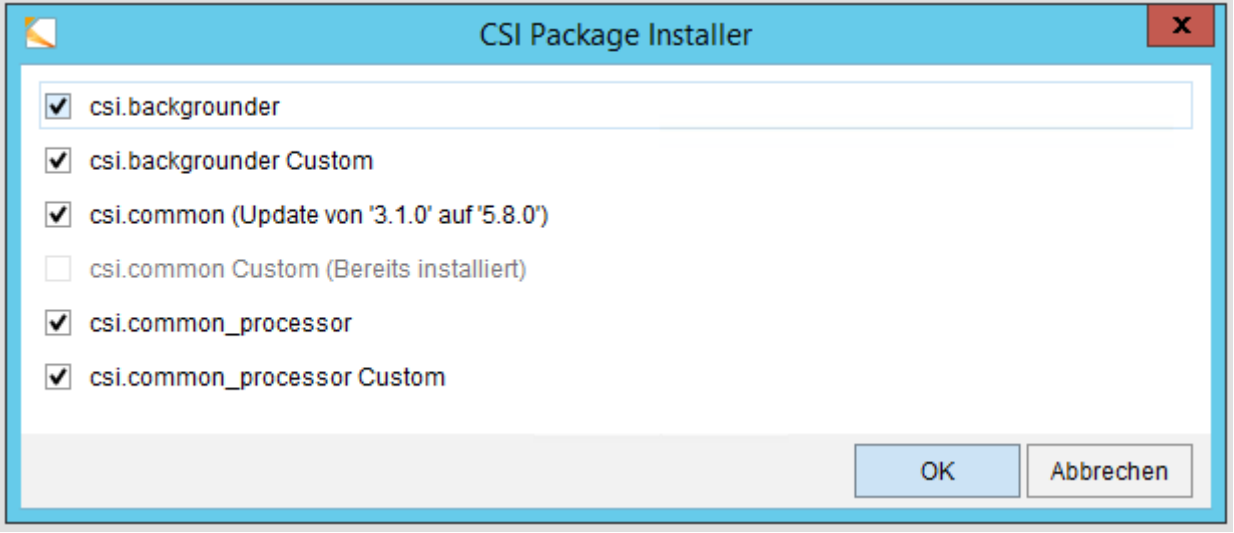

*Abbildung 1 -Installation des Bundles*

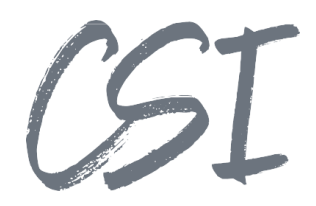

### **2 Bestandteile**

### **Workflows**

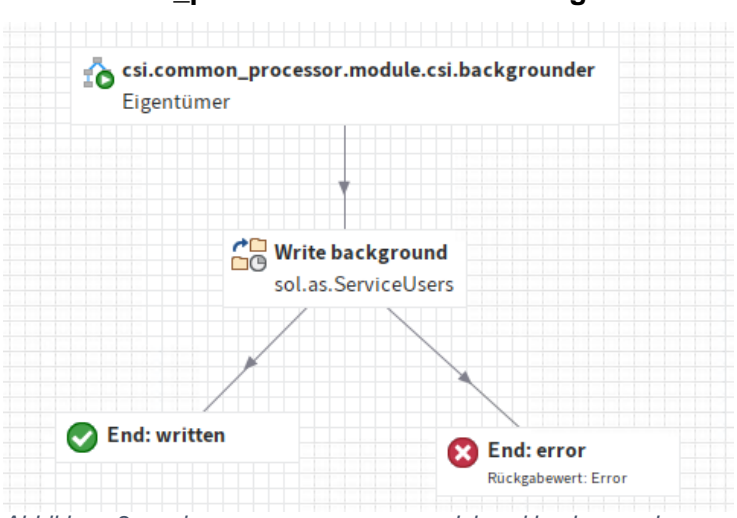

**csi.common\_processor.module.csi.backgrounder**

*Abbildung 2 –csi.common\_processor.module.csi.backgrounder*

Sub-Workflow für den CSI | common\_processor zum Aufbringen der Bilder gemäß Konfiguration.

### **3 Implementierung**

Die Ausführung des CSI backgrounders erfolgt normalerweise über den CSI | common\_processor, wie im Kapitel "Konfiguration" beschrieben.

Zur Verwendung in einem eigenen Workflow, fügen Sie dort bitte einen ELOas-Knoten mit dem folgenden Inhalt als "Skripteigenschaften" ein – als "backgroundProfile" muss der Name des gewünschten Profils angegeben werden.

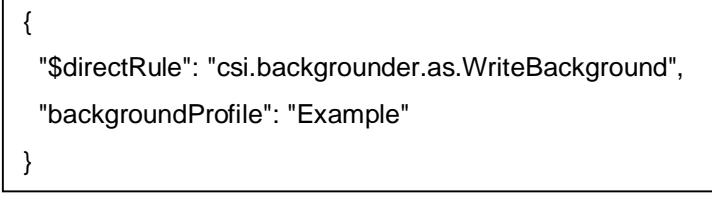

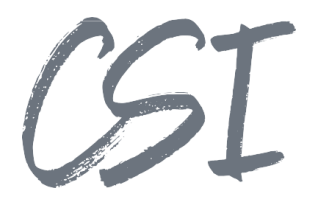

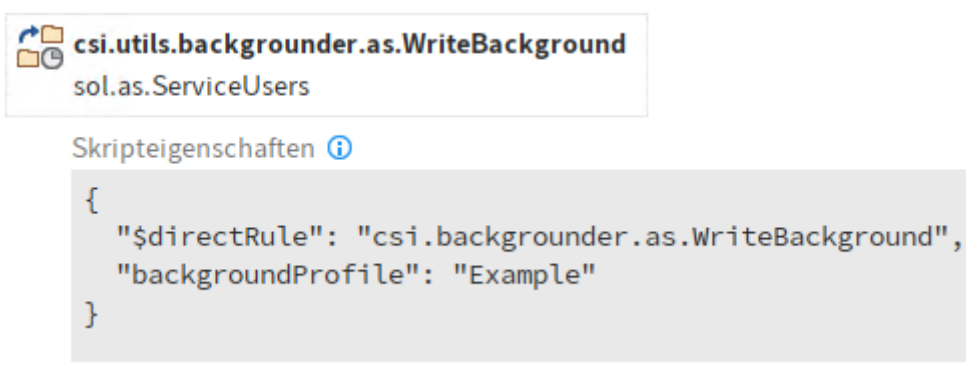

*Abbildung 3 –Verwendung in eigenem Workflow*

### **4 Konfiguration**

Alle Konfigurationen sind grundsätzlich nur im Business Solutions **Custom**-Bereich (*Administration // Business Solutions Custom*) durchzuführen. Änderungen, die direkt im Produktbereich durchgeführt werden, gehen bei Updates verloren.

Sofern durch die Solution Workflows mit ausgeliefert werden, empfehlen wir, die Workflowtemplates zu kopieren und mit einem eigenen Namen zu speichern. Ansonsten würden auch eigene Anpassungen in den Workflows bei Updates überschrieben werden.

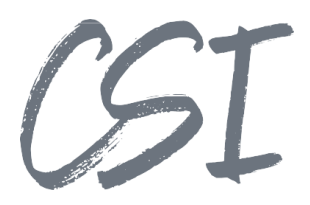

### **backgrounder.config**

Die Konfiguration der Business Solution befindet sich im Pfad

*Business Solutions Custom // csi.backgrounder // Configuration // backgrounder.config*

### **4.1.1 Profile**

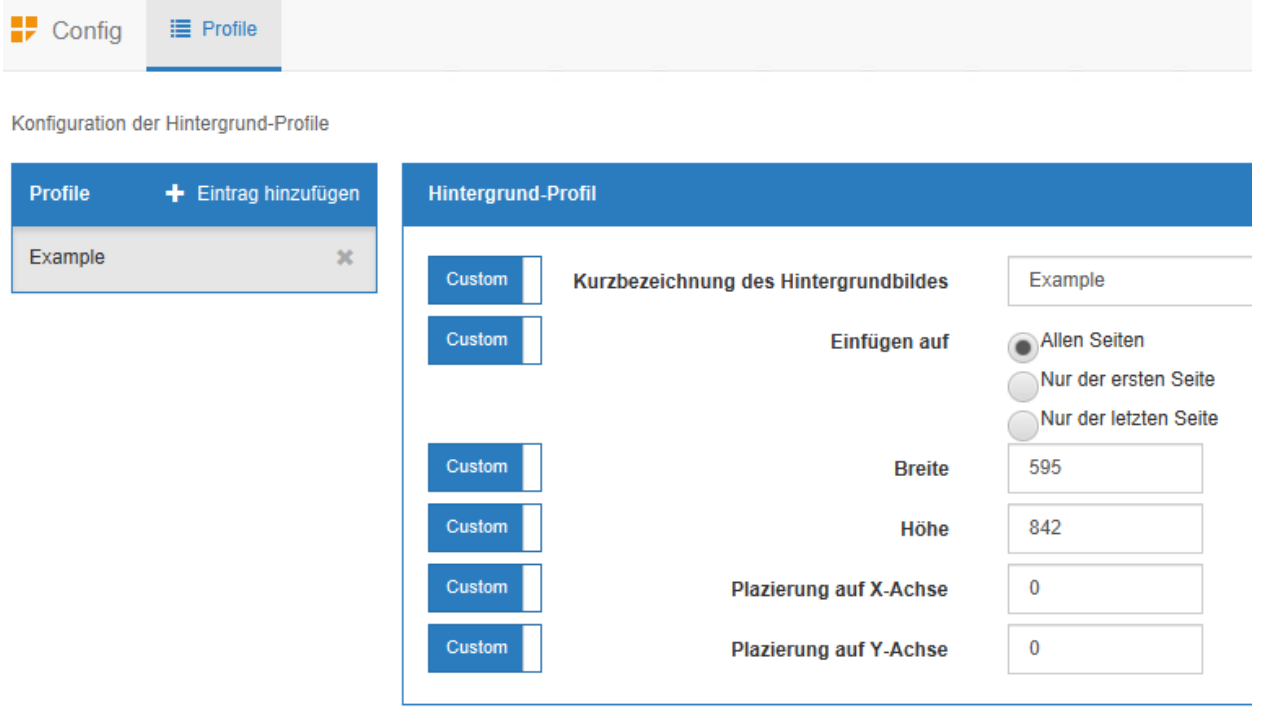

*Abbildung 4 -Konfiguration Hintergrund-Profile*

**Kurzbezeichnung des Hintergrundbildes**: Verweis auf das Bild zum Einfügen, dieses wird im Pfad "*Business Solutions Custom // csi.backgrounder // Configuration // Background pictures*" erwartet.

Hier empfiehlt sich die Verwendung eines Bildes im PNG-Format mit transparentem Hintergrund, um ein Verdecken von Seiteninhalten zu verhindern.

**Einfügen auf**: Gibt an, auf welchen Seiten das Bild bei mehrseitigen Dokumenten eingefügt werden soll.

**Breite**: Breite des Bildes im Dokument in Pixeln (gilt nur für PDF)

**Höhe**: Höhe des Bildes im Dokument in Pixeln (gilt nur für PDF)

**Platzierung auf X-Achse**: Relative x-Position (Eingabe zwischen 0 und 1000)

**Platzierung auf Y-Achse**: Relative y-Position (Eingabe zwischen 0 und 1000)

### **csi\_common\_processor.config**

Die Konfiguration der Business Solution befindet sich im Pfad

*Business Solutions Custom // csi.common\_processor // Configuration // csi\_common\_processor.config*

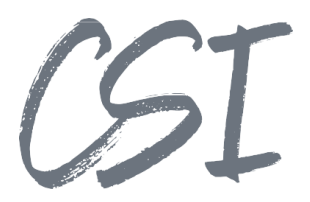

Für die Ermittlung der zu bearbeitenden Dokumente anhand einer Indexsuche, kann ein entsprechendes Profil im CSI common\_processor angelegt werden.

Hier empfiehlt sich z.B. die Anlage eines dynamischen Registers, weitere Möglichkeiten können der Dokumentation des common\_processors entnommen werden.

Eine beispielhafte Konfiguration sehen Sie im folgenden Screenshot:

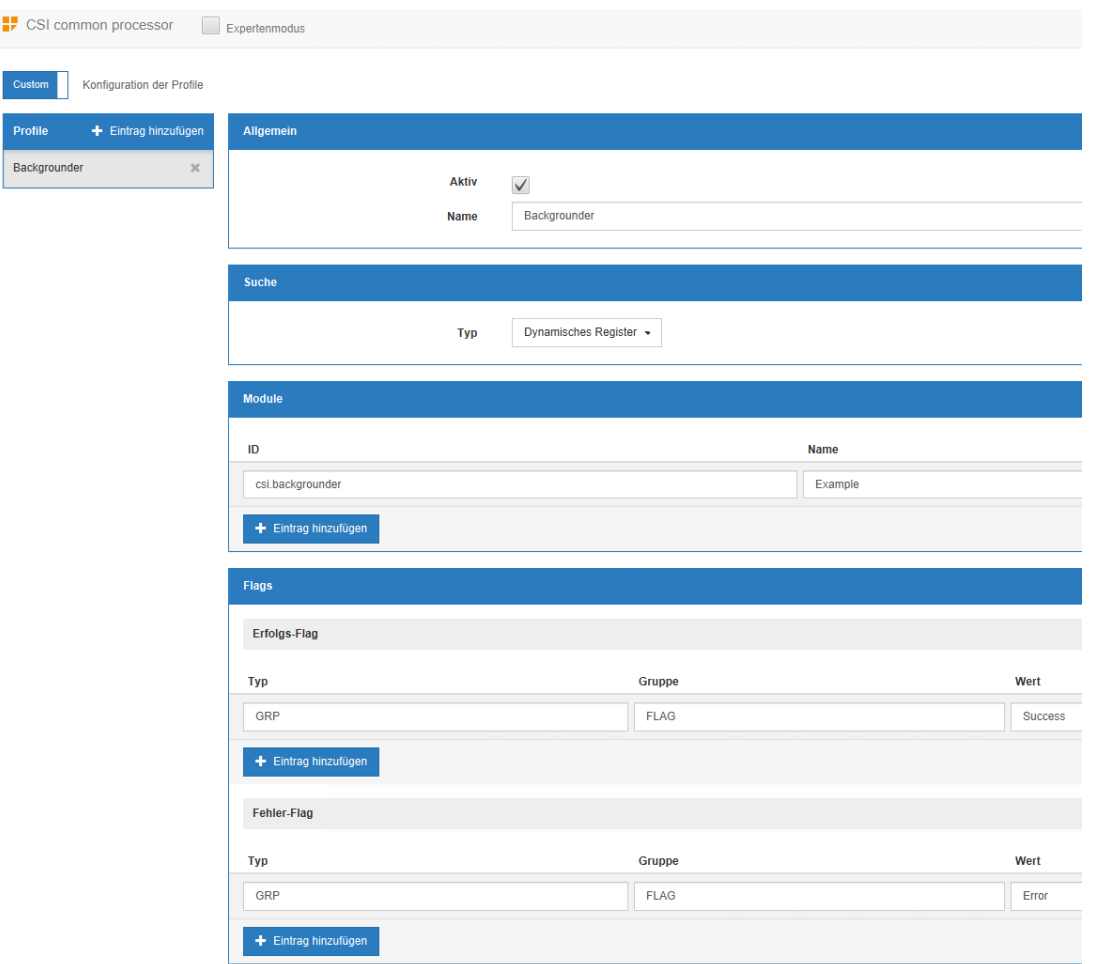

*Abbildung 5 –Beispielkonfiguration CSI common\_processor*

Im Abschnitt "**Module**" ist folgendes einzutragen:

**ID**: csi.backgrounder

Name: Name des zu verwendenden Profils aus "backgrounder.config"

Bitte achten Sie darauf, dass die im Abschnitt "Flags" vergebenen Werte dafür sorgen, dass verarbeitete Dokument aus der Suche (also z.B. dem dynamischen Register) zu entfernen.

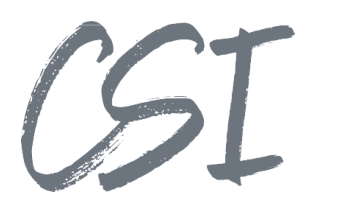

## **5 Abbildungsverzeichnis**

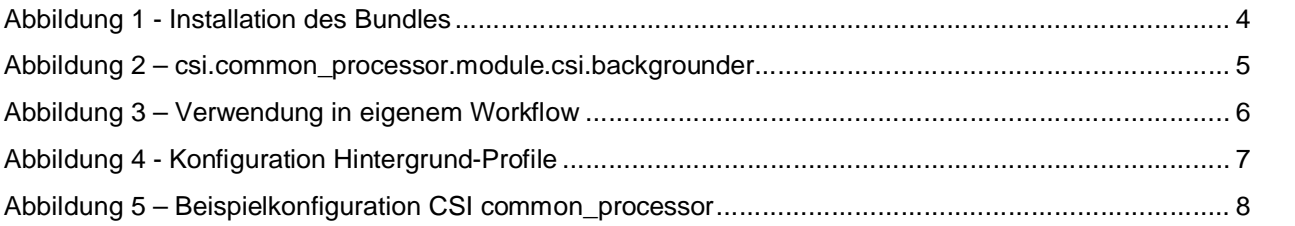